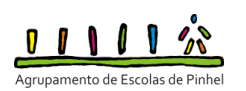

# **GIAE – GESTÃO INTEGRADA DE ADMINISTRAÇÃO ESCOLAR MANUAL DE UTILIZADOR**

## **1. O que é o GIAE Online?**

O GIAE Online é uma aplicação instalada num servidor do Agrupamento. Serve para os Alunos, Encarregados de Educação, Pessoal docente e não docente consultarem diferentes dados da escola e do seu cartão. Podem fazê-lo através da Internet em qualquer lugar do mundo. Os utilizadores precisam de um código de acesso.

## **2. Como aceder ao GIAE Online?**

O código de acesso do GIAE Online é entregue em mão aos Encarregados de Educação, em impresso próprio, pelos Diretores de Turma ou por alguém que os substitua. O impresso tem indicação dos seguintes dados/códigos:

- Código PIN (composto por 5 algarismos)
- Código GIAE Online (composto por 8 caracteres algarismos e/ou letras maiúsculas ou minúsculas): para acesso ao GIAE Online pelos alunos
- Código GIAE Online (E.E.) (composto por 8 caracteres algarismos e/ou letras maiúsculas ou minúsculas): para acesso ao GIAE Online pelos Encarregados de Educação
- N.º (ex.: a99999): corresponde ao número de cartão (1º campo solicitado no acesso GIAE Online). O número refere-se ao número de processo do aluno.

O PIN e códigos de acesso poderão ser alterados. Tal alteração será feita na página do GIAE Online (funcionalidade não ativa de momento).

Caso pretendam que os códigos sejam entregues aos educandos, os encarregados de educação devem autorizar, por escrito, na caderneta do aluno.

Os professores e os restantes funcionários levantam os seus códigos na direção do agrupamento.

Cada encarregado de educação só pode aceder às informações referentes ao seu educando. O mesmo se aplica ao acesso aos alunos.

## **3. QUAIS AS FUNCIONALIDADES DO GIAE ONLINE?**

Para os utilizadores existem duas áreas distintas:

### **3.1. PARA OS ALUNOS/E. Educação:**

### **Geral:**

- Diretores de Turma Atendimento
- Consulta de Saldo
- Consulta de Extrato
- Consulta de Ementas (Refeitório)
- Aquisição de refeições
	- o Permitir ao utente a alteração da data de serviço das refeições já adquiridas
- Refeições servidas
- Alteração de códigos

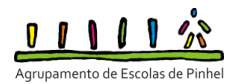

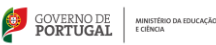

### **Alunos:**

- Processo Individual
- Professores da turma
- Disciplinas (inscrito)
- Consulta de Faltas
- Consulta de Níveis/Classificações
- Movimentos da portaria

## **3.2. PARA OS FUNCIONÁRIOS E PROFESSORES:**

## **Área Geral:**

- Diretores de Turma Atendimento
- Consulta de Saldo
- Consulta de Extrato
- Consulta de Ementas (Refeitório)
- Aquisição de refeições
	- o Permitir ao utente a alteração da data de serviço das refeições já adquiridas
- Refeições servidas
- Alteração de códigos

### **Área Pessoal:**

- Processo Individual
- Faltas registadas
- Nota de Abonos e Descontos

## **4. ONDE É QUE POSSO ACEDER AO GIAE ONLINE?**

Para aceder ao GIAE Online basta entrar no Portal do Agrupamento (http://portal.aepinhel.org) e clicar no menu que corresponde ao GIAE Online, na barra lateral esquerda. Pode também aceder diretamente utilizando a seguinte ligação: https://www.giae.pt/cgibin/ WebGiae.exe/login?codescola=161585

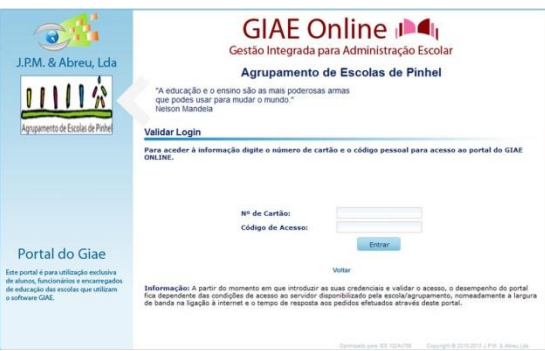

Introduza o n.º de cartão do aluno ou do funcionário (ex: a99999; f99999) e o código de acesso (código GIAE Online) fornecido pela escola – ver ponto 2. deste manual. Utilize as opções no menu do lado esquerdo do ecrã para consultar a informação pretendida.

## **5. PRINCIPAIS OPÇÕES (Geral e Pessoal)**

## **5.1 Consulta de saldo**

Permite consultar o saldo do cartão.

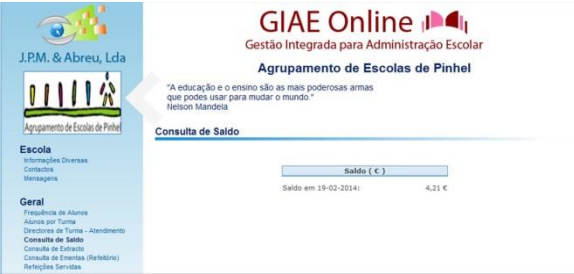

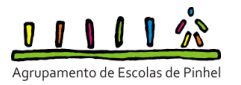

### **5.2 Consulta de extrato**

Permite visualizar os movimentos realizados pelo utente. Os dados apresentados correspondem aos últimos 30 movimentos. O utente poderá também consultar movimentos duma determinada data e/ou setor. Na caixa de seleção são apresentados os sectores: Caixa, Bufete, Bar, Papelaria, Refeitório, Reprografia e Serviços. Ao clicar na lupa referente ao movimento, é mostrado numa nova janela o seu detalhe.

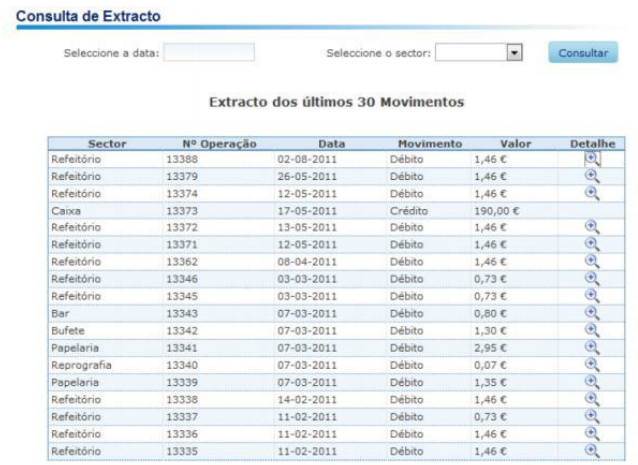

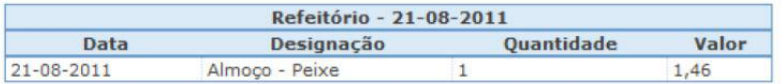

### **5.3 Consulta de ementas (refeitório)**

Nesta opção poderá consultar as ementas para os próximos dias.

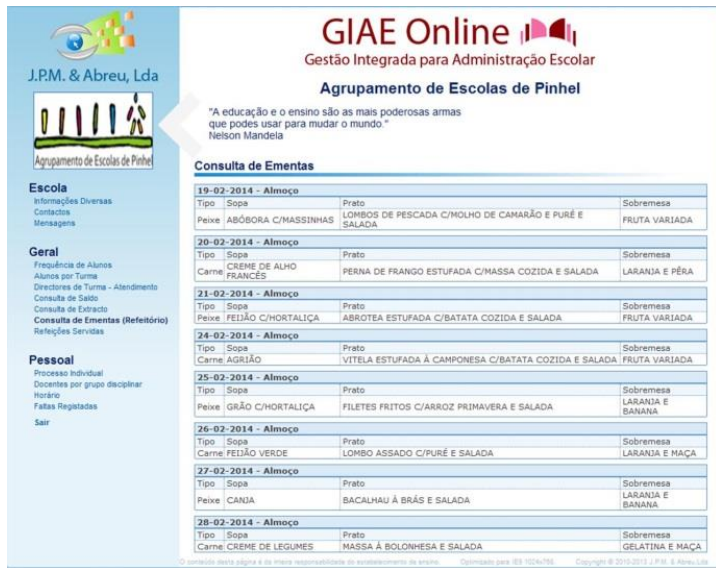

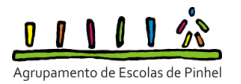

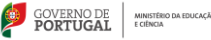

## **5.4 Alteração da refeição**

A opção para Aquisição de Refeições permite a alteração da data do serviço da refeição para as refeições anteriormente adquiridas. Assim, quando o utente seleciona uma refeição já adquirida, é apresentada uma caixa de seleção com as possíveis refeições para alteração da data do serviço.

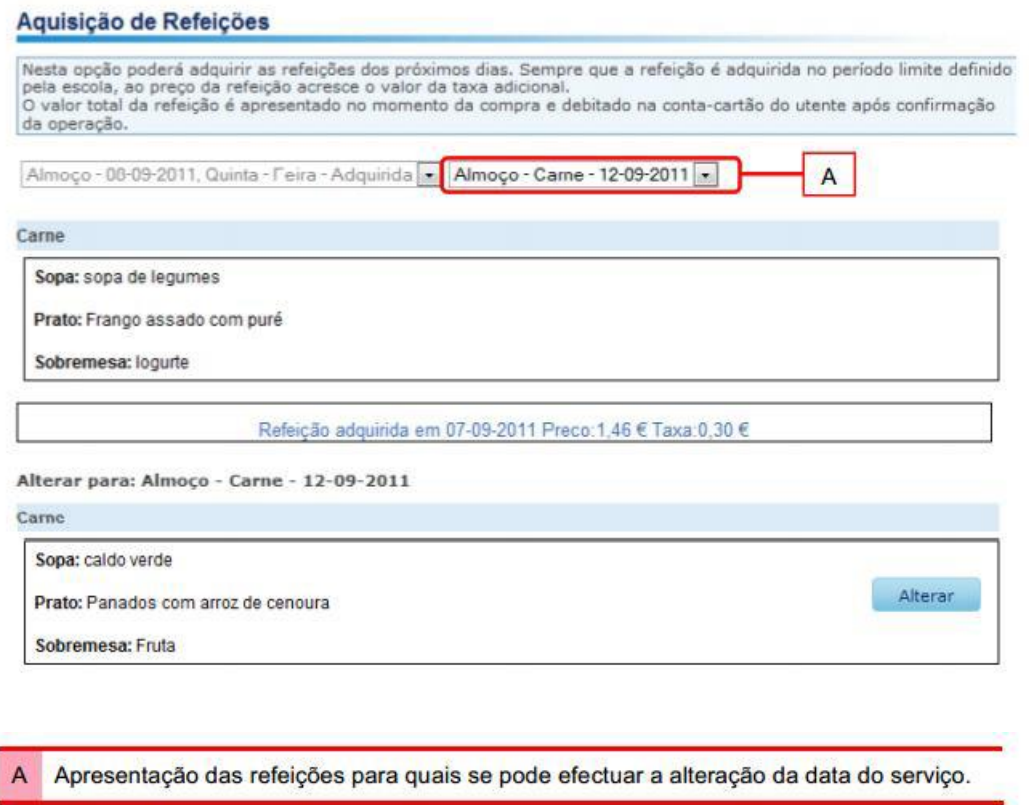

Após o utente clicar no botão **Alterar** terá de confirmar a troca da data de serviço da refeição, introduzindo o seu código de acesso ao Portal. Conforme está estipulado no regulamento do GIAE, a marcação de refeições, bem como a sua anulação, podem ser efetuadas **até às 16:30 horas do dia anterior ao seu consumo**. Ao valor das refeições marcadas após esse horário e até às **10:30h** do próprio dia acresce a taxa de multa em vigor.

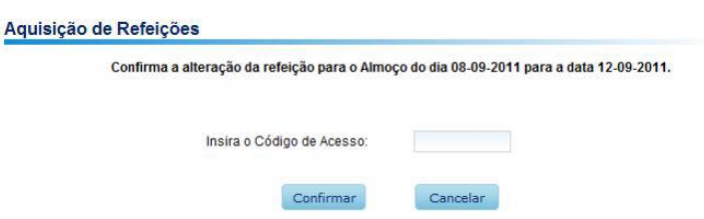

O acesso ao refeitório implica sempre, para todos os alunos, a marcação antecipada da senha de almoço, à semelhança do que já antes acontecia com a compra/reserva da senha na papelaria escolar. Esta marcação, em caso de impossibilidade de acesso à Internet por parte dos alunos e/ou encarregados de educação, pode ser feita na papelaria.

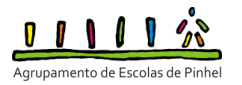

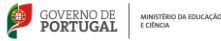

### **5.5 Refeições servidas**

A opção Refeições Servidas permite visualizar as últimas 10 refeições, com indicação da data da refeição, a ementa e se foi ou não servida. O utente poderá ainda introduzir a data para visualizar se a refeição foi ou não servida nessa data.

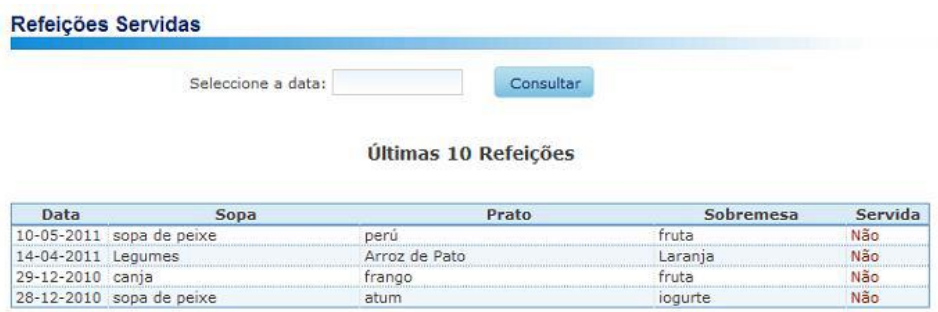

### **5.6 Consulta e justificação de faltas**

Nesta opção poderão ser consultadas todas as faltas dadas e quais as faltas que estão justificadas ou não.

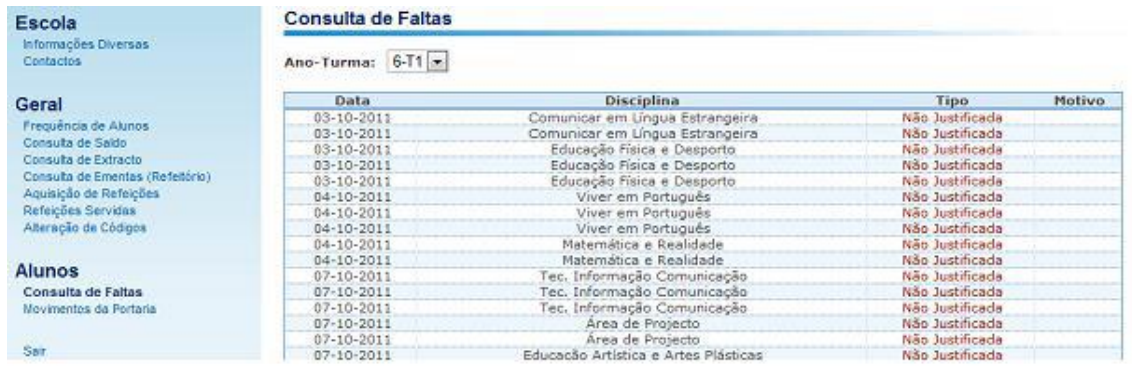

### **5.7 Consulta de níveis/classificações**

Nesta opção, cada aluno/encarregado de educação poderá consultar o resultado da avaliação sumativa após o final de cada período. Estas classificações só têm validade após afixação das pautas no estabelecimento.

#### **5.8 Consulta de movimentos da portaria**

Nesta opção, o encarregado de educação poderá consultar o horário das entradas e saídas do seu educando. Relembra-se que é obrigatório que os alunos passem o sempre o cartão na portaria à entrada e saída da escola.

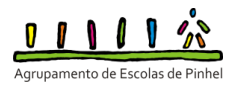

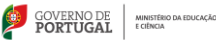

## **5.9 Processo individual**

A opção **Processo Individual** permite mostrar informações sobre o utente que acedeu ao portal.

Relativamente ao processo Individual do aluno, é composto pelos separadores Identificação,

Dados Complementares, Filiação, Enc. Educação e Documentos.

No separador **Identificação** mostra a morada do utente, a informação referente ao documento de identificação, a naturalidade e residência.

No separador **Dados Complementares** contém informação referente ao escalão AF, ASE, sistema de saúde, segurança social, número de identificação fiscal e informação relativa ao cartão do aluno.

No separador **Filiação** são apresentados os dados dos pais do utente e no separador **Enc**. **Educação** tem a informação sobre o encarregado de educação do aluno.

O separador **Documentos** contém os documentos que estão associados à ficha do aluno (programa JPM-ALUNOS) com a indicação que podem ser visualizados no Portal.

O processo individual do **funcionário** é composto pelo separador Identificação, Fiscal, Profissional, Habilitações, Tempo de Serviço e Documentos.

No separador **Identificação** mostra os dados pessoais do funcionário, tais como, número de funcionário, data de nascimento, estado civil, etc.

O separador **Fiscal** mostra o número de identificação fiscal, informação sobre a sua repartição de finanças e informação referente à tabela de IRS.

O separador **Profissional** contém informação sobre o vínculo profissional, categoria, data provável de mudança de escalão e qualificação profissional no caso dos Docentes.

O separador **Habilitações** contém informação sobre as habilitações académicas do funcionário. O **Tempo de Serviço** indica, o tempo de serviço do pessoal docente e não docente, sendo especificado o tempo de serviço antes e depois da profissionalização para os docentes.

O separador **Documentos** contém os documentos que estão associados à ficha do funcionário (programa JPM-GPV) com a indicação que podem ser visualizados no Portal.

### **5.10 Faltas registadas**

É dada a possibilidade ao funcionário de visualizar as faltas dadas.

#### **5.11 Notas de abonos e descontos**

Na opção Nota de Abonos e Descontos é dada a possibilidade ao funcionário de visualizar também as notas de abonos e descontos do ano económico anterior.